# <span id="page-0-0"></span>**GA-880G-UD3H**

ซ็อกเก็ตเมนบอร์ด AM3 สำหรับ โปรเซสเซอร์ AMD Phenom™ II/โปรเซสเซอร์ AMD Athlon™ II

คู่มือผู้ใช้

การแก้ไขรุ่น 1402

# <u>สารบัญ</u>

 $\vert \, \vert$ 

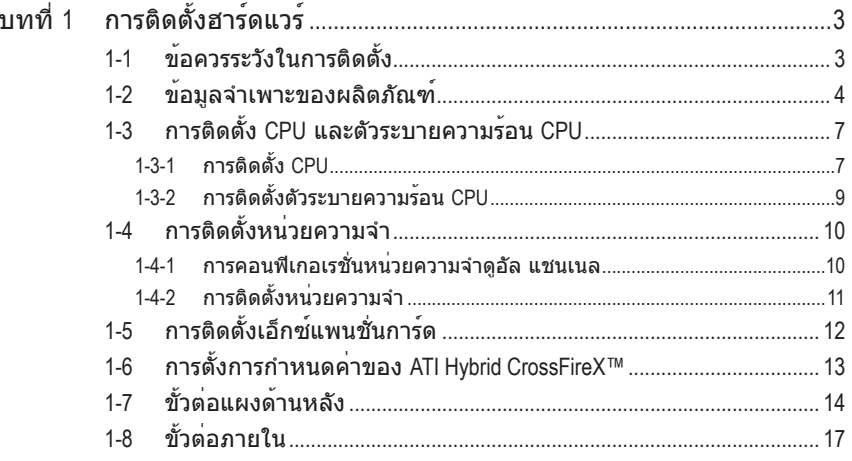

"\*" สำหรับข<sup>้</sup>อมูลเพิ่มเติมในการใช<sup>้</sup>ผลิตภัณฑ์นี้ โปรดอ<sup>้</sup>างอิงคู่มือผู้ใช**้ฉบับสมบูรณ**์ (ภาษาอังกฤษ) บนเว็บไซต<sup>์</sup> GIGABYTE

## **บทที่ 1 การติดตั้งฮาร์ดแวร์**

## **1-1 ข้อควรระวังในการติดตั้ง**

เมนบอร์ดประกอบด้วยวงจรไฟฟ้าและชิ้นส่วนที่ละเอียดอ่อนมากมาย ซึ่งอาจเสียหายจาก ผลของการคายประจุไฟฟ้าสถิตย์ (ESD) ก่อนการติดตั้ง ให้อ่านคู่มือผู้ใช้และปฏิบัติตามขั้น ตอนเหล่านี้ด้วยความระมัดระวัง:

- ก่อนที่จะติดตั้ง อย่าแกะ หรือฉีกสติ๊กเกอร์ S/N (หมายเลขผลิตภัณฑ์) หรือ สติ๊กเกอร์รับประกันที่ตัวแทนจำหน่ายของคุณติดไว้ในการตรวจสอบการรับประกัน จำเป็นต้องใช้สติ๊กเกอร์เหล่านี้
- ถอดไฟ AC ออกโดยการดึงปลั๊กสายไฟออกจากเต้าเสียบไฟฟ้าทุกครั้ง ก่อนที่จะติดตั้ง หรือถอดเมนบอร์ด หรืออุปกรณ์ฮาร์ดแวร์อื่น
- เมื่อเชื่อมต่ออุปกรณ์ฮาร์ดแวร์เข้ากับขั้วต่อภายในบนเมนบอร์ด ตรวจดูให้แน่ใจว่าได ้เสียบอย่างมั่นคงและแน่นหนา
- ในขณะที่จับเมนบอร์ด หลีกเลี่ยงการสัมผัสถูกตัวนำโลหะ หรือขั้วต่อใดๆ
- วิธีที่ดีที่สุดก็คือ สวมสายรัดข้อมือสำหรับคายประจุไฟฟ้าสถิตย์ (ESD) ในขณะ ที่ทำงานกับชิ้นส่วนอิเล็กทรอนิกส์เช่น เมนบอร์ด, CPU หรือหน่วยความจำ ถ้าคุณไม่มีสายรัดข้อมือ ESD, แรกสุด ทำให้มือแห้ง และสัมผัสวัตถุที่เป็นโลหะก่อน เพื่อกำจัดประจุไฟฟ้าสถิตย์
- ก่อนที่จะติดตั้งเมนบอร์ด โปรดวางเมนบอร์ดไว้บนแผ่นป้องกันไฟฟ้าสถิตย์หรือภายในภาชนะ ที่มีการป้องกันไฟฟ้าสถิตย์
- ก่อนที่จะถอดปลั๊กสายเคเบิลเพาเวอร์ซัพพลายจากเมนบอร์ด ตรวจดูให้แน่ใจว่าปิด เพาเวอร์ซัพพลายแล้ว
- ก่อนที่จะเปิดเครื่อง ตรวจดูให้แน่ใจว่าแรงดันไฟฟ้าของเพาเวอร์ซัพพลาย ถูกตั้งค่าไว้ ตรงตามมาตรฐานแรงดันไฟฟ้าของท้องถิ่น
- ก่อนที่จะใช้ผลิตภัณฑ์โปรดตรวจสอบว่าสายเคเบิลและขั้วต่อเพาเวอร์ทั้งหมดของ ชิ้นส่วนฮาร์ดแวร์ของคุณเชื่อมต่ออยู่
- เพื่อป้องกันความเสียหายต่อเมนบอร์ด อย่าให้สกรูสัมผัสกับวงจรไฟฟ้าหรือชิ้นส่วน ใดๆ ของเมนบอร์ด
- ตรวจดูให้แน่ใจว่าไม่มีสกรูหรือชิ้นส่วนโลหะใดๆ ถูกทิ้งไว้บนเมนบอร์ด หรือภายในตัวเครื่องคอมพิวเตอร์
- อย่าวางระบบคอมพิวเตอร์ไว้บนพื้นผิวที่ไม่สม่ำเสมอ
- อย่าวางระบบคอมพิวเตอร์ในสภาพแวดล้อมที่มีอุณหภูมิสูง
- การเปิดคอมพิวเตอร์ระหว่างกระบวนการติดตั้ง อาจทำให้เกิดความเสียหายต่อชิ้นส่วน ของระบบ รวมทั้งเกิดอันตรายต่อผู้ใช้
- ถ้าคุณไม่แน่ใจเกี่ยวกับขั้นตอนการติดตั้งใดๆ หรือมีปัญหาเกี่ยวกับการใช้ผลิตภัณฑ์ โปรดปรึกษาช่างเทคนิคคอมพิวเตอร์ที่ได้รับการรับรอง

# **1-2 ข้อมูลจำเพาะของผลิตภัณฑ์**

 $\mathbf{I}_{\mathbf{I}}$ 

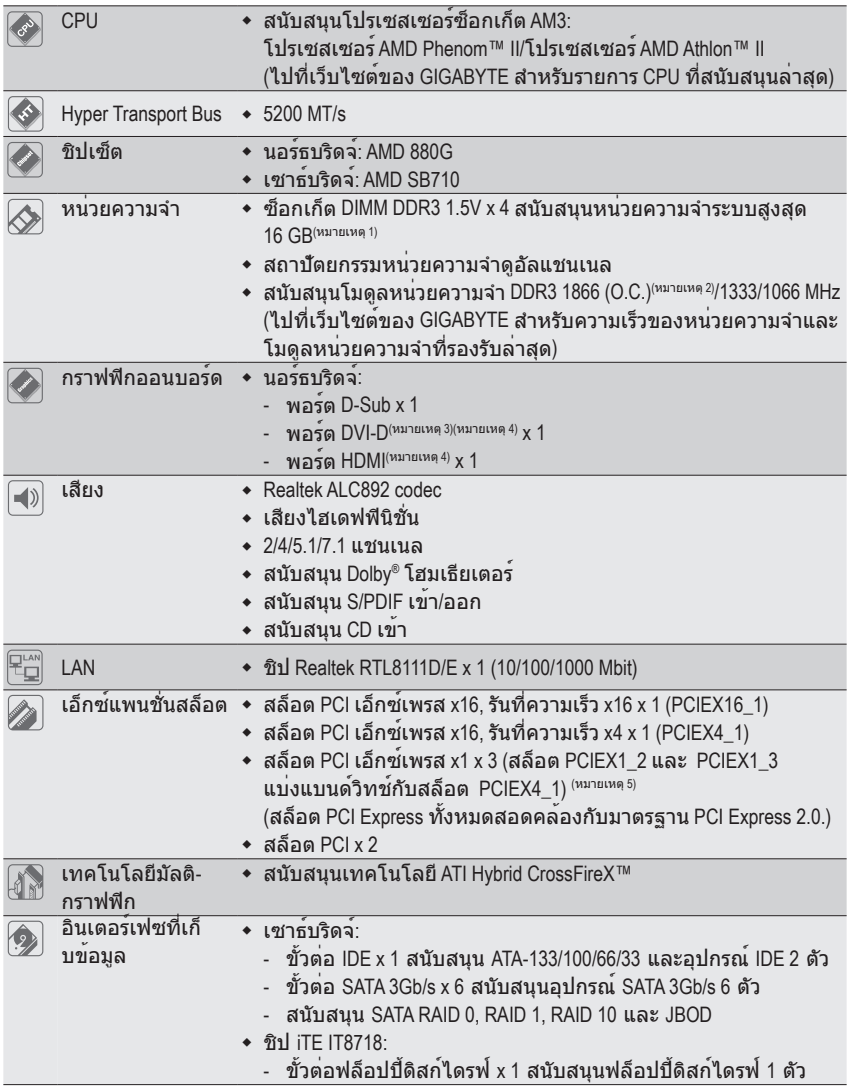

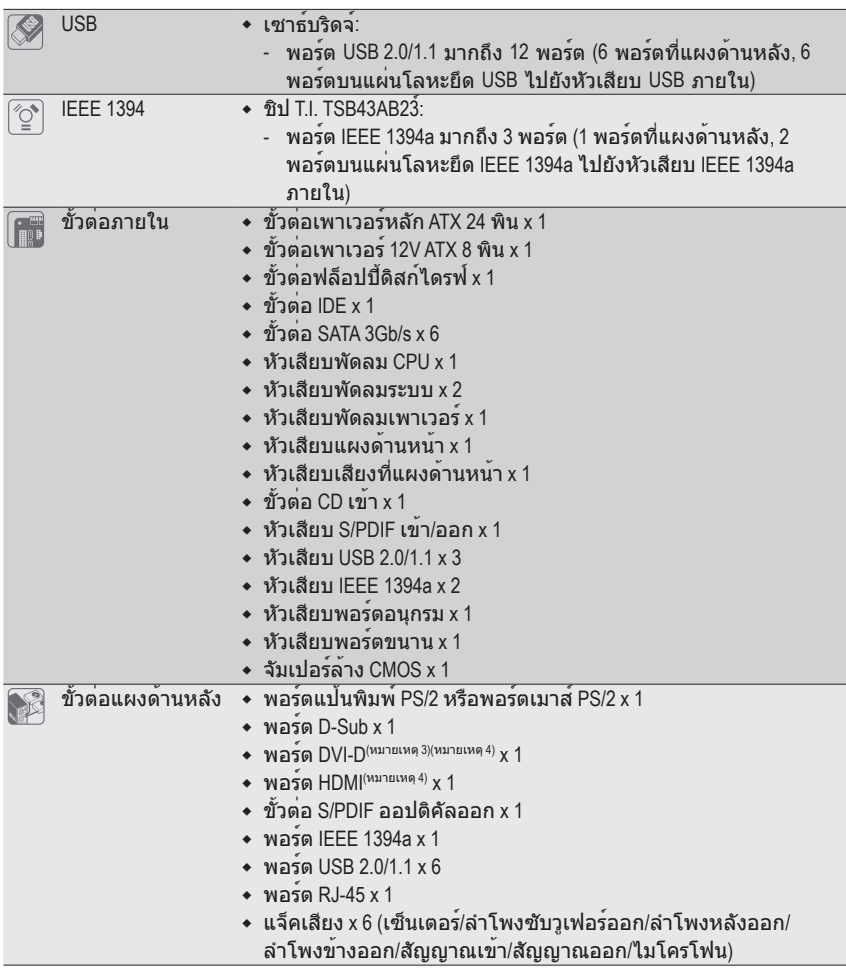

 $\Box$ 

 $\mathbf{I}$   $\overline{\phantom{a}}$ 

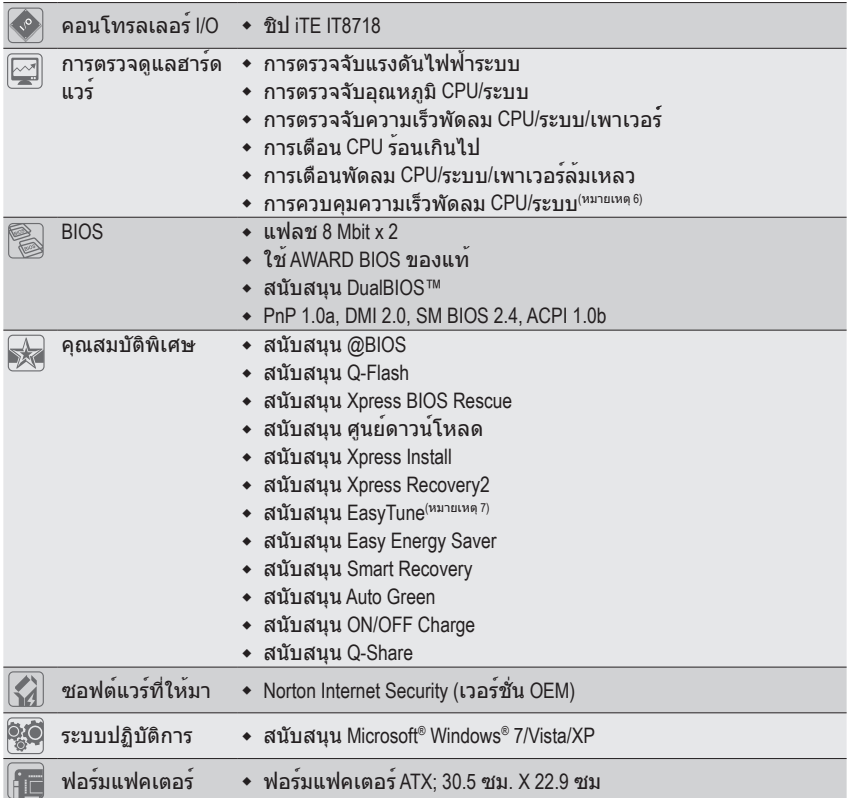

(หมายเหตุ 1) เนื่องจากข้อจำกัดของระบบปฏิบัติการ Windows 32 บิต, เมื่อติดตั้งหน่วยความจำมากกว่า 4 GB, ขนาดหน่วยความจำที่แท้จริงที่แสดงจะน้อยกว่า 4 GB (หมายเหตุ 2) เพื่อที่จะบรรลุถึง DDR3 1866 MHz หรือสูงกว่านั้นคุณจะต้องติดตั้งโมดูลหน่วยความจำสองตัว และติดตั้งไว้ในซ็อกเก็ตหน่วยความจำ DDR3\_3 และ ในซ็อกเก็ตหน่วยความจำ DDR3\_4 (หมายเหตุ 3) พอร์ต DVI-D ไม่สนับสนุนการเชื่อมต่อ D-Sub โดยใช้อะแดปเตอร์ (หมายเหตุ 4) ไม่สนับสนุนเอาต์พุตพร้อมกันสำหรับ DVI-D และ HDMI (หมายเหตุ 5) สล็อต PCIEX1\_2 และ PCIEX1\_3 แบ่งแบนด์วิทช์กับสล็อต PCIEX4\_1 เมื่อสล็อต PCIEX 4\_1 มีการใช้งานเต็มด้วยการ์ด X4 สล็อต PCIEX1\_2 และ PCIEX1\_3 จะเริ่มสามารถใช้งานได้ (หมายเหตุ 6) ไม่ว่าฟังค์ชันการควบคุมความเร็วของพัดลม CPU/ระบบ ที่รองรับจะขึ้นอยู่กับพัดลมระบาย ความร้อนของ CPU/ระบบ ที่คุณติดตั้ง (หมายเหตุ 7) ฟังก์ชั่นที่ใช้ได้ใน Easytune อาจแตกต่างกันไปตามรุ่นของเมนบอร์ด

การติดตั้งฮาร์ดแวร์ - 6 -

## **1-3 การติดตั้ง CPU และตัวระบายความร้อน CPU**

อ่านคำแนะนำต่อไปนี้ก่อนที่คุณจะเริ่มติดตั้ง CPU:

• ตรวจดูให้แน่ใจว่าเมนบอร์ดสนับสนุน CPU (ไปที่เว็บไซต์ของ GIGABYTE สำหรับรายการ CPU ที่สนับสนุนล่าสุด)

- ปิดคอมพิวเตอร์และถอดปลั๊กสายไฟจากเต้าเสียบไฟฟ้าทุกครั้ง ก่อนที่จะติดตั้ง CPU เพื่อ ป้องกันความเสียหายต่อฮาร์ดแวร์
- ค้นหาพินหนึ่งของ CPU คุณจะไม่สามารถใส่ CPU ได้ถ้าวางในทิศทางที่ไม่ถูกต้อง. (หรือคุณอาจดูที่รอยบากที่ด้านทั้งสองของ CPU และคีย์สำหรับวางบนซ็อกเก็ต CPU ก็ได้)
- ป้ายสารระบายความร้อนบางๆ และทาให้สม่ำเสมอบนพื้นผิวของ CPU
- อย่าเปิดคอมพิวเตอร์ถ้ายังไม่ได้ติดตั้งตัวระบายความร้อน CPU ไม่เช่นนั้น CPU อาจร้อนเกินไป และอาจเสียหายได้
- ตั้งความถี่โฮสต์ของ CPU ตามที่ระบุในข้อมูลจำเพาะของ CPU ไม่แนะนำให้ตั้งค่าความถี่ บัสของระบบเกินข้อกำหนดของฮาร์ดแวร์เนื่องจากการทำเช่นนี้ไม่สอดคล้องกับข้อกำหนด มาตรฐานสำหรับอุปกรณ์ต่อพ่วง ถ้าคุณต้องการตั้งค่าความถี่ให้เกินข้อมูลจำเพาะมาตรฐาน, โปรดดำเนินการให้สอดคล้องกับข้อมูลจำเพาะของฮาร์ดแวร์ของคุณ ซึ่งประกอบด้วย CPU, กราฟฟิกการ์ด, หน่วยความจำ, ฮาร์ดไดรฟ์, ฯลฯ

#### **1-3-1 การติดตั้ง CPU**

A. ค้นหาคีย์สำหรับวางบนซ็อกเก็ต CPU บนเมนบอร์ด และรอยบากบน CPU

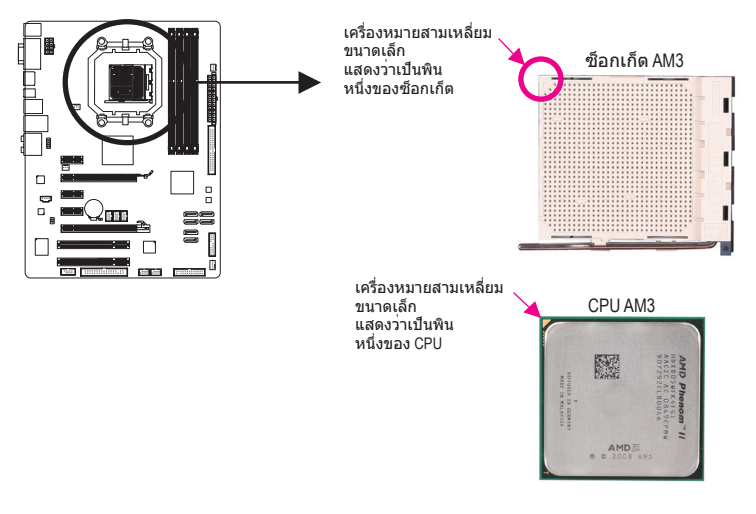

B. ปฏิบัติตามขั้นตอนด้านล่าง เพื่อติดตั้ง CPU ลงในซ็อกเก็ต CPU บนเมนบอร์ดให้ถูกต้อง

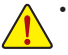

• ก่อนที่จะติดตั้ง CPU, ตรวจดูให้แน่ใจว่าได้ปิดคอมพิวเตอร์และถอดปลั๊กสายเพาเวอร์จาก เต้าเสียบที่ผนัง เพื่อป้องกันความเสียหายต่อ CPU

• อย่าใช้แรงกด CPU ลงในซ็อกเก็ต CPU ถ้าวางทิศทางไม่ถูกต้อง CPU จะไม่สามารถใส่ได้ ถ้าเกิดเหตุการณ์เช่นนี้ให้ปรับทิศทางของ CPU

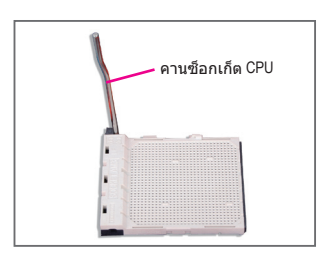

ขั้นที่ 1: ยกคานซ็อกเก็ต CPU ขึ้นมาให้สุด

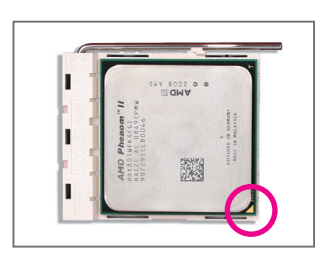

#### ขั้นที่ 2:

จัดพินหนึ่งของ CPU (ที่มีเครื่องหมาย สามเหลี่ยมเล็กๆ) ให้ตรงกับด้านที่มีเครื่องหมายสามเหลี่ยมบนซ็อกเก็ต CPU และค่อยๆ ใส่ CPU ลงในซ็อกเก็ต ตรวจดูให้แน่ใจว่าพินของ CPU เสียบลงในรูอย่างสมบูรณ์หลังจากที่วาง CPU เข้าตำแหน่งในซ็อกเก็ตแล้ว, วางนิ้วหนึ่งลงที่กึ่งกลาง CPU, ค่อยๆ ยกคานซ็อกเก็ต และสลักลงในตำแหน่งล็อคอย่างสมบูรณ์

#### **1-3-2 การติดตั้งตัวระบายความร้อน CPU**

ปฏิบัติตามขั้นตอนด้านล่าง เพื่อติดตั้งตัวระบายความร้อน CPU บน CPU ให้ถูกต้อง (กระบวนการ ต่อไปนี้ใช้ตัวระบายความร้อนของ GIGABYTE เป็นตัวอย่าง)

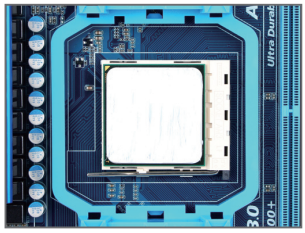

ขั้นที่ 1: ป้ายสารระบายความร้อนบางๆ และทาให้สม่ำเสมอบนพื้นผิวของ CPU ที่ติดตั้ง

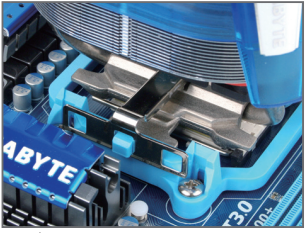

ขั้นที่ 3:

เกี่ยวคลิปตัวระบายความร้อน CPU บนห่วงยึดที่ด้านหนึ่งของโครงใส่ บนอีกด้านหนึ่ง กดคลิปตัวระบายความร้อน CPU ลงตรงๆ เพื่อเกี่ยวคลิปเข้ากับห่วงยึดบน โครงใส่

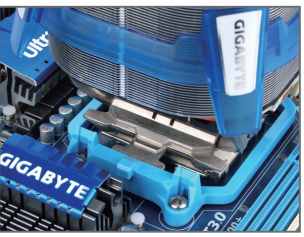

ขั้นที่ 2: วางตัวระบายความร้อน CPU บน CPU

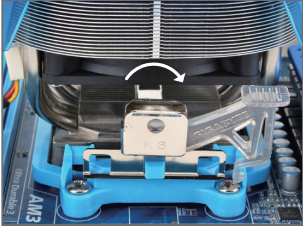

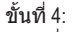

หมุนที่จับจากด้านซ้ายไปทางด้านขวา (ดังแสดงในรูปด้านบน) เพื่อล็อคลงใน ตำแหน่ง (อ่านคู่มือการติดตั้งตัวระบายความ ร้อน CPU ของคุณ สำหรับขั้นตอนในการ ติดตั้งตัวระบายความร้อน)

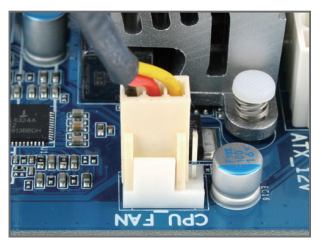

ขั้นที่ 5: สุดท้าย ให้เสียบขั้วต่อเพาเวอร์ของตัวระบายความร้อน CPU ไปยังหัวเสียบพัดลม CPU (CPU\_FAN) บนเมนบอร์ด

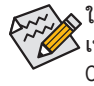

ใช้ความระมัดระวังอย่างเต็มที่ในขณะที่ถอดตัวระบายความร้อน CPU เนื่องจากสารระบายความร้อน/เทประหว่างตัวระบายความร้อน CPU และ CPU อาจติดอยู่กับ CPU การถอดตัวระบายความร้อน CPU อย่างไม่ระวัง อาจทำให้ CPU เสียหายได้

## **1-4 การติดตั้งหน่วยความจำ**

อ่านคำแนะนำต่อไปนี้ก่อนที่คุณจะเริ่มติดตั้งหน่วยความจำ:

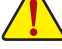

- ตรวจดูให้แน่ใจว่าเมนบอร์ดสนับสนุนหน่วยความจำ แนะนำให้คุณใช้หน่วยความจำที่มี ความจุ, ยี่ห้อ, ความเร็ว และชิปตัวเดียวกัน (ไปที่เว็บไซต์ของ GIGABYTE สำหรับความเร็วของหน่วยความจำและโมดูลหน่วยความจำ ที่รองรับล่าสุด)
- ปิดคอมพิวเตอร์และถอดปลั๊กสายไฟจากเต้าเสียบไฟฟ้าทุกครั้ง ก่อนที่จะติดตั้งหน่วยความจำ เพื่อป้องกันความเสียหายต่อฮาร์ดแวร์
- โมดูลหน่วยความจำมีการออกแบบที่ป้องกันการเสียบผิดด้าน โมดูลหน่วยความ จำสามารถติดตั้งได้ในทิศทางเดียวเท่านั้น ถ้าคุณไม่สามารถใส่หน่วยความจำได้ ให้ลองสลับทิศทางดู

#### **1-4-1 การคอนฟิเกอเรชั่นหน่วยความจำดูอัล แชนเนล**

เมนบอร์ดนี้ให้ซ็อกเก็ตหน่วยความจำ DDR3 4 ช่อง และสนับสนุนเทคโนโลยีดูอัล แชนเนล หลังจากที ่ติดตั้งหน่วยความจำแล้ว BIOS จะตรวจจับข้อมูลจำเพาะ และความจุของหน่วยความจำโดยอัตโนมัติ การเปิดการทำงานโหมดหน่วยความจำดูอัล แชนเนล จะเพิ่มแบนด์วิดธ์หน่วยความจำดั้งเดิมเป็นสองเท่า

ซ็อกเก็ตหน่วยความจำ DDR3 ช่องถูกแบ่งเป็น 2 แชนเนล และแต่ละแชนเนลมีซ็อกเก็ตหน่วยความจำ 2 ช่องดังนี้:

- แชนเนล 0: DDR3\_1, DDR3\_3
- แชนเนล 1: DDR3\_2, DDR3\_4

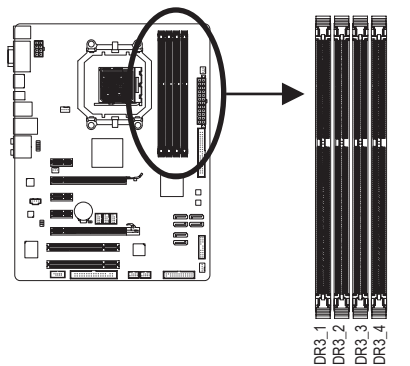

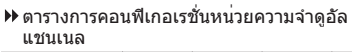

|         | DDR <sub>3</sub> 1 | DDR <sub>3</sub> 2 | DDR <sub>3</sub> 3 | DDR <sub>3</sub> 4 |
|---------|--------------------|--------------------|--------------------|--------------------|
| สองโมดล | <b>DS/SS</b>       | <b>DS/SS</b>       |                    |                    |
|         |                    |                    | <b>DS/SS</b>       | <b>DS/SS</b>       |
| สี่โมดล | <b>DS/SS</b>       | <b>DS/SS</b>       | <b>DS/SS</b>       | <b>DS/SS</b>       |

<sup>(</sup>SS = ด้านเดียว, DS = สองด้าน, "- -" = ไม่มีหน่วยความจำ)

เนื่องจากข้อจำกัดของ CPU ให้อ่านคำแนะนำต่อไปนี้ก่อนที่จะติดตั้งหน่วยความจำในโหมดดูอัล แชนเนล

- 1. โหมดดูอัล แชนเนลไม่สามารถเปิดทำงานได้ถ้าติดตั้งโมดูลหน่วยความจำ DDR3 ไว้เพียงชิ้นเดียว
- กนี้ อะ ซีรี ซีรี ซีรี 2<br>เนื่องจากข้อจำกัดของ CPU ให้อ่านค่าแนะนำต่อไปนี้<br>แชนเนล 1. โหมดดูอัล แชนเนลไม่สามารถเปิดทำงานได<br>ไว้เพียงชิ้นเดียว<br>2. เมื่อทำงานโหมดดูอัล แชนเนลโดยมีโมดูลห<br>โมดูลหน่วยความจำที่มีความจุ, ยี่ห้อ, คว 2. เมื่อทำงานโหมดดูอัล แชนเนลโดยมีโมดูลหน่วยความจำ 2 หรือ 4 ชิ้น, แนะนำให้ติดตั้ง โมดูลหน่วยความจำที่มีความจุ, ยี่ห้อ, ความเร็ว และชิปเดียวกัน และติดตั้งในซ็อกเก็ต DDR3 ที่มีสีเดียวกัน เพื่อให้ได้สมรรถนะดีที่สุด

#### **1-4-2 การติดตั้งหน่วยความจำ**

**ก่อนที่จะติดตั้งโมดูลหน่วยความจำ, ตรวจดูให้แน่ใจว่าได้ปิดคอมพิวเตอร์และถอดปลั๊ก สายเพาเวอร์จากเต้าเสียบที่ผนัง เพื่อป้องกันความเสียหายต่อโมดูลหน่วยความจำ DIMM DDR3 และ DDR2 ใช้ด้วยกันไม่ได้รวมทั้ง DIMM DDR ด้วย ให้แน่ใจว่าติดตั้ง DIMM DDR3 บนเมนบอร์ดนี้**

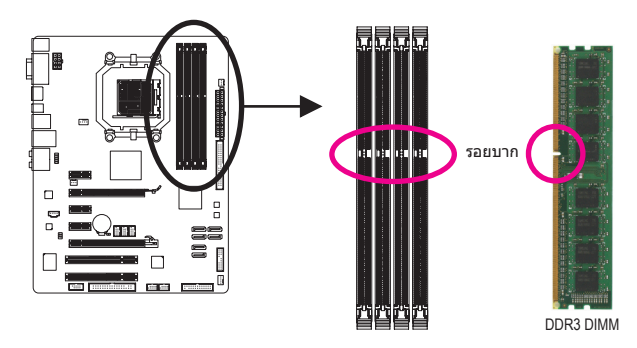

โมดูลหน่วยความจำ DDR3 มีรอยบาก เพื่อให้สามารถใส่ได้ในทิศทางเดียว ปฏิบัติตามขั้นตอนด้านล่าง เพื่อติดตั้งโมดูลหน่วยความจำลงในซ็อกเก็ตหน่วยความจำอย่างถูกต้อง

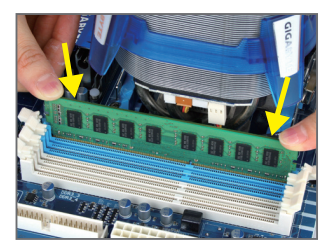

ขั้นที่ 1: สังเกตทิศทางของโมดูลหน่วยความจำ ขยาย คลิปยึดที่ปลายทั้งสองด้านของซ็อกเก็ตหน่วย ความจำ วางโมดูลหน่วยความจำบนซ็อกเก็ต ตามที่ระบุในรูปภาพด้านซ้าย, วางนิ้วของคุณที่ขอบบนของ หน่วยความจำ, กดหน่วยความจำลง และใส่ลงในซ็อกเก็ตหน่ว ยความจำในแนวตั้ง

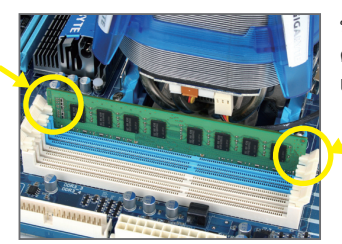

ขั้นที่ 2: คลิปที่ปลายทั้งสองด้านจะล็อคตัวหน่วยความจำไว้ เมื่อใส่หน่วยความจำอย่างถูกต้อง

## **1-5 การติดตั้งเอ็กซ์แพนชั่นการ์ด**

อ่านคำแนะนำต่อไปนี้ก่อนที่คุณจะเริ่มติดตั้งเอ็กซ์แพนชั่นการ์ด:

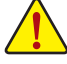

• ตรวจดูให้แน่ใจว่าเมนบอร์ดสนับสนุนเอ็กซ์แพนชั่นการ์ด อ่านคู่มือที่มาพร้อมกับเ อ็กซ์แพนชั่นการ์ดอย่างละเอียด

• ปิดคอมพิวเตอร์และถอดปลั๊กสายไฟจากเต้าเสียบไฟฟ้าทุกครั้ง ก่อนที่จะติดตั้ง เอ็กซ์แพนชั่นการ์ด เพื่อป้องกันความเสียหายต่อฮาร์ดแวร์

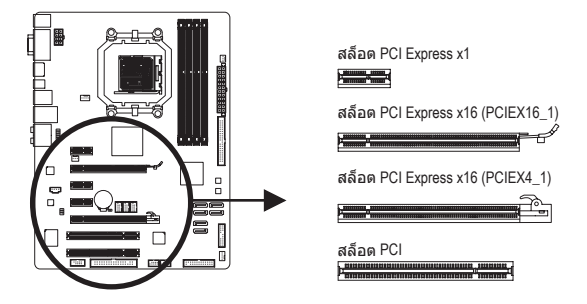

ปฏิบัติตามขั้นตอนด้านล่าง เพื่อติดตั้งเอ็กซ์แพนชั่นการ์ดลงในเอ็กซ์แพนชั่นสล็อตอย่างถูกต้อง

- 1. ค้นหาเอ็กซ์แพนชั่นสล็อตที่สนับสนุนการ์ดของคุณ แกะฝาปิดสล็อตโลหะจากแผงด้านหลังตัวเครื่อง
- 2. จัดการ์ดให้ตรงกับสล็อต และกดการ์ดลง จนกระทั่งเสียบลงในสล็อตจนสุด
- 3. ตรวจดูให้แน่ใจว่าหน้าสัมผัสโลหะบนการ์ดนั้นใส่ลงในสล็อตอย่างสมบูรณ์
- 4. ใช้สกรูยึดแผ่นโลหะของการ์ดกับแผงด้านหลังของตัวเครื่อง
- 5. หลังจากติดตั้งเอ็กซ์แพนชั่นการ์ดทั้งหมด ให้ใส่ฝาปิดตัวเครื่องกลับคืน
- 6. เปิดคอมพิวเตอร์ของคุณ ถ้าจำเป็น, ไปยังโปรแกรมตั้งค่า BIOS เพื่อทำการเปลี่ยนแปลงค่า BIOS ที่จำเป็นสำหรับเอ็กซ์แพนชั่นการ์ดของคุณ
- 7. ติดตั้งไดรเวอร์ที่ให้มาพร้อมกับเอ็กซ์แพนชั่นการ์ดในระบบปฏิบัติการของคุณ

ตัวอย่าง: การติดตั้ง และถอดกราฟฟิกการ์ด PCI Express:

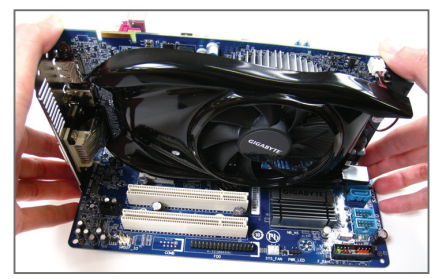

• การติดตั้งกราฟฟิกการ์ด: ค่อยๆ กดที่ขอบบนของการ์ด จนกระทั่งการ์ดใส่ลงในสล็อต PCI Express เอ็กซ์เพรสจนสุด ตรวจดูให้แน่ใจว่าการ์ดใส่อยู่ ในสล็อตอย่างแน่นหนา และไม่โยกไปมา

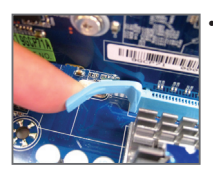

• การถอดการ์ดออกจาก สล็อต PCIEX16\_1: ค่อยๆ ผลักคานบน สล็อตไปทางด้านหลัง จากนั้นยกการ์ดขึ้นตรงๆ ออกจากสล็อต

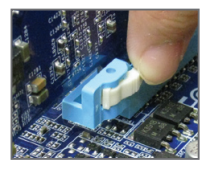

• การถอดการ์ดออกจาก สล็อต PCIEX4\_1: กดสลักสีขาวที่ปลาย ของสล็อต PCI Express เพื่อคลายการ์ดออก จากนั้นดึงการ์ดขึ้นตรงๆ จากสล็อต

## **1-6 การตั้งการกำหนดค่าของ ATI Hybrid CrossFireX™**

ด้วยการผสมผสาน GPU ออนบอร์ดกับกราฟฟิกการ์ดแยก, ATI Hybrid CrossFireX สามารถเพิ่มสมรรถนะ การแสดงผลให้ยิ่งขึ้นสำหรับแพลตฟอร์ม AMD อ่านขั้นตอนในการคอนฟิกระบบ ATI Hybrid CrossFireX ดังต่อไปนี้

#### **A. ความต้องการของระบบ**

- ระบบปฏิบัติการ Windows 7/Vista
- เมนบอร์ดที่สนับสนุน ATI Hybrid CrossFireX และไดรเวอร์ที่ถูกต้อง
- กราฟฟิกการ์ดที่สนับสนุน ATI Hybrid CrossFireX(หมายเหตุ 1)

#### **B. การเชื่อมต่อกราฟฟิกการ์ด**

ขั้นที่ 1:

ดูขั้นตอนใน "1-5 การติดตั้งเอ็กซ์แพนชั่นการ์ด" และติดตั้งกราฟฟิกการ์ดที่สนับสนุน ATI Hybrid Cross-FireX บน PCI เอ็กซ์เพรสสล็อต

ขั้นที่ 2:

เสียบสายเคเบิลการแสดงผลลงในพอร์ตกราฟฟิกออนบอร์ดที่แผงด้านหลัง

#### **C. โปรแกรมตั้งค่า BIOS**

เข้าสู่ โปรแกรมตั้งค่า BIOS เพื่อตั้งค่ารายการต่อไปนี้ภายใต้เมนู**Advanced BIOS Features (คุณสมบัติ BIOS ขั้นสูง)**:

- ตั้งค่า **Internal Graphics Mode (โหมดกราฟฟิกภายใน)** เป็น **UMA**(หมายเหตุ 2)
- ตั้งค่าข**นาดเฟรมบัฟเฟอร**์ **UMA** เป็น **256MB** หรือ **512MB**(หมายเหตุ 2)
- ตั้งค่า **Surround View (มุมมองรอบทิศทาง)** เป็น **Disabled (ปิดทำงาน)**
- ตั้งค่า **Init Display First (ตั้งค่าเริ่มต้นจอแสดงผลก่อน)** เป็น **OnChipVGA**

#### **D. การกำหนดค่าไดรเวอร์กราฟฟิก**

หลังจากที่ติดตั้งไดรเวอร์เมนบอร์ดในระบบปฏิบัติการ, ให้ไปที่ **ATI Catalyst™ Control Center** เลือก **CrossFire™** บนเมนู **Graphics** ที่มุมซ้ายบน และให้แน่ใจว่ากล่องกาเครื่องหมาย **Enable CrossFire™** ถูกเลือกอยู่

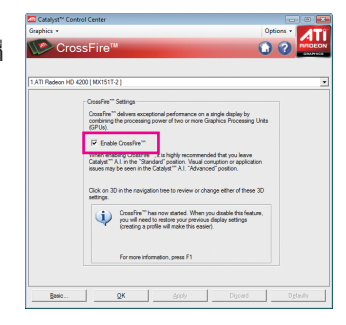

(หมายเหตุ 1) คุณไม่ต้องติดตั้งไดรเวอร์กราฟฟิกการ์ด ถ้าติดตั้งไดรเวอร์ชิปเซ็ตของเมนบอร์ดไว้แล้ว (หมายเหตุ 2) ในการเปลี่ยนแปลงการตั้งค่า **Internal Graphic Mode (โหมดกราฟฟิกภายใน)** หรือ **UMA Frame Buffer Size (ขนาดเฟรมบัฟเฟอร์UMA)** ในโปรแกรมตั้งค่า BIOS, ให้แน่ใจว่าได้ปิดทำงานฟังก์ชั่น CrossFire ในระบบปฏิบัติการก่อน

## **1-7 ขั้วต่อแผงด้านหลัง**

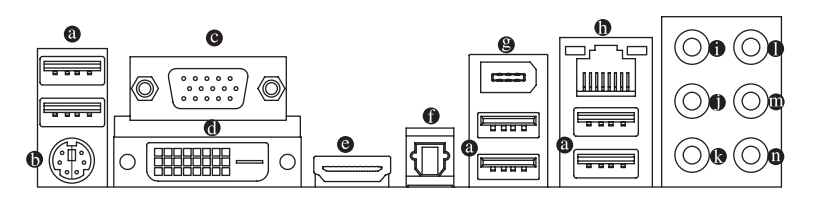

#### **พอร์ต USB 2.0/1.1**

พอร์ต USB สนับสนุนข้อกำหนด USB 2.0/1.1 ใช้พอร์ตนี้สำหรับอุปกรณ์ USB เช่น แป้นพิมพ์/เมาส์ USB, เครื่องพิมพ์ USB, แฟลชไดรฟ์ USB เป็นต้น

#### **พอร์ตแป้นพิมพ์PS/2 และเมาส์PS/2**

ใช้พอร์ตนี้เพื่อเชื่อมต่อแป้นพิมพ์ PS/2 หรือเมาส์ PS/2

 **พอร์ต D-Sub**

พอร์ต D-Sub สนับสนุนขั้วต่อ D-Sub 15 พิน เชื่อมต่อจอภาพที่สนับสนุนการเชื่อมต่อ D-Sub เข้ากับพอร์ตนี้

 **พอร์ต DVI-D(หมายเหต 1)(หมายเหต 2)**

พอร์ต DVI-D สอดคล้องกับคุณสมบัติเฉพาะของ DVI-D และรองรับความละเอียดสูงสุดที่ระดับ 2560x1600 (ปกติแล้วความละเอียดที่ได้รับการรองรับนั้นขึ้นอยู่กับหน้าจอที่ใช้) การเชื่อมต่อหน้าจอซึ่ง รองรับการเชื่อมต่อ DVI-D กับพอร์ตนี้

#### **พอร์ต HDMI(หมายเหตุ 2)**

HDMI (อินเตอร์เฟซมัลติมีเดีย ไฮเดฟฟินิชั่น) เป็นอินเตอร์เฟซเสียง/วิดีโอดิจิตอลเพื่อส่งสัญญาณ เสียง/วิดีโอที่ไม่มีการบีบขนาด และสอดคล้องกับมาตรฐาน HDCP เชื่อมต่ออุปกรณ์เสียง/วิดีโอ HDMI เข้ากับพอร์ตนี้เทคโนโลยี HDMI สามารถสนับสนุนความละเอียดสูงสุดถึง 1920x1200 แต่ ความละเอียดแท้จริงที่สนับสนุน ขึ้นอยู่กับจอภาพที่ใช้อยู่ในขณะนั้น

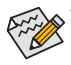

- หลังจากการติดตั้งอุปกรณ์ HDMI, ตรวจดูให้แน่ใจว่าอุปกรณ์เริ่มต้นสำหรับการเล่น เสียงเป็นอุปกรณ์ HDMI (ชื่อรายการอาจแตกต่างกันในระบบปฏิบัติการแต่ละอย่าง หน้าจอต่อไปนี้มาจาก Windows Vista)
	- โปรดทราบว่าเอาต์พุตเสียง HDMI สนับสนุนเฉพาะรูปแบบ AC3, DTS และ LPCM 2 แชนเนล (AC3 และ DTS จำเป็นต้องใช้ตัวถอดรหัสภายนอกสำหรับการถอดรหัส)

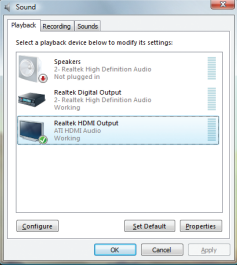

ใน Windows Vista, เลือก Start (เริ่ม) > Control Panel (แผงควบคุม) > Sound (เสียง), เลือก Realtek HDMI Output (เอาต์พุต Realtek HDMI) จากนั้นคลิก Set Default (ตั้งเป็นค่าเริ่มต้น)

(หมายเหตุ 1) พอร์ต DVI-D ไม่สนับสนุนการเชื่อมต่อ D-Sub โดยใช้อะแดปเตอร์ (หมายเหตุ 2) ไม่สนับสนุนเอาต์พุตพร้อมกันสำหรับ DVI-D และ HDMI

#### **A. ค่าคอนฟิเกอเรชั่นจอแสดงผลคู่:**

เมนบอร์ดนี้ให้พอร์ต 3 พอร์ตสำหรับเอาต์พุตวิดีโอ: DVI-D, HDMI และ D-Sub ตารางด้านล่างแสดง ค่าคอนฟิเกอเรชั่นคู่ที่สนับสนุน

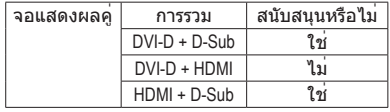

#### **B. การเล่นแผ่น HD DVD และบลูเรย์:**

เพื่อให้ได้คุณภาพการเล่นที่ดีกว่า เมื่อเล่นแผ่น HD DVD หรือบลูเรย์ให้ดูความต้องการของระบบที่แนะนำ (หรือดีกว่า) ด้านล่าง

- หน่วยความจำ: โมดูลหน่วยความจำ DDR3 1066 1 GB จำนวน 2 แถวโดยเปิดทำงานโหมดดูอัลแชนเนล
- โปรแกรมตั้งค่า BIOS: ขนาดเฟรมบัฟเฟอร์ UMA อย่างน้อย 256 MB (สำหรับข้อมูล เพิ่มเติม ให้ดูบทที่ 2 "โปรแกรมตั้งค่า BIOS" "คุณสมบัติ BIOS ขั้นสูง")
- ซอฟต์แวร์สำหรับเล่น: CyberLink PowerDVD 8.0 หรือใหม่กว่า (หมายเหต: ให้แน่ใจว่าได้เปิดทำ งานการเร่งความเร็วฮาร์ดแวร์)
- จอภาพที่สอดคล้องกับ HDCP

#### **ขั้วต่อออปติคัล S/PDIF ออก**

ขั้วต่อนี้ ให้สัญญาณเสียงดิจิตอลออกไปยังระบบเสียงภายนอก ซึ่งสนับสนุนเสียงดิจิตอลจากสา ยออปติคัล ก่อนที่จะใช้คุณสมบัตินี้ ตรวจดูให้มั่นใจว่าระบบเสียงของคุณให้เสียงออปติคัลดิจิตอ ลในขั้วต่อ

#### **พอร์ต IEEE 1394a**

พอร์ต IEEE 1394 สนับสนุนข้อกำหนด IEEE 1394a ที่มีคุณสมบัติในเรื่องความเร็วสูง แบนด์วิดธ์สูง และความสามารถฮ็อตพลัก ใช้พอร์ตนี้สำหรับอุปกรณ์ IEEE 1394a

#### **พอร์ต LAN RJ-45**

พอร์ต กิกะบิตอีเธอร์เน็ต LAN ให้การเชื่อมต่ออินเตอร์เน็ตที่มีอัตราการรับส่งข้อมูลสูงถึง 1 Gbps ส่วนต่อไปนี้ อธิบายถึงสถานะของ LED บนพอร์ต LAN

LED การเชื่อมต่อ/ LED ความเร็ว กิจกรรม 000000 พอร์ต LAN

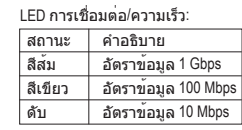

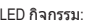

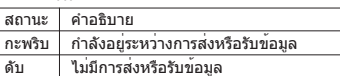

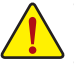

- เมื่อต้องการถอดสายเคเบิลที่เชื่อมต่อกับขั้วต่อที่แผงด้านหลัง แรกสุดให้ถอดสายเคเบิล จากอปกรณ์ของคุณ จากนั้นถอดสายจากเมนบอร์ด
- ในขณะที่ถอดสายเคเบิล ให้ดึงออกจากขั้วต่อตรงๆ อย่าโยกไปมาทางด้านข้าง เพื่อป้อง กันไฟฟ้าช็อตภายในขั้วต่อสายเคเบิล
- **แจ็คลำโพงเซ็นเตอร์/ซับวูเฟอร์ออก (สีส้ม)** ใช้แจ็คนี้เพื่อเชื่อมต่อไปยังลำโพงเซ็นเตอร์/ซับวูเฟอร์ในระบบเสียง 5.1/7.1 แชนเนล
- **แจ็คลำโพงหลัง ออก (สีดำ)** ใช้แจ็คนี้เพื่อเชื่อมต่อไปยังลำโพงหลัง ในระบบเสียง 7.1 แชนเนล.
- **แจ็คลำโพงข้าง ออก (สีเทา)** ใช้แจ็คนี้เพื่อเชื่อมต่อไปยังลำโพงข้าง ในระบบเสียง 4/5.1/7.1 แชนเนล
- **แจ็คสัญญาณเข้า (สีฟ้า)**

แจ็คสัญญาณเข้ามาตรฐาน ใช้แจ็คเสียงนี้สำหรับต่อสัญญาณเข้าจากอุปกรณ์ต่างๆ เช่น ออปติคัลไดรฟ์, Walkman เป็นต้น

 **แจ็คสัญญาณออก (สีเขียว)**

แจ็คสัญญาณออกมาตรฐาน ใช้แจ็คเสียงนี้สำหรับหูฟัง หรือลำโพง 2 แชนเนล แจ็คนี้สามารถใช้ เพื่อเชื่อมต่อไปยังลำโพงหน้า ในระบบเสียง 4/5.1/7.1 แชนเนล

#### **แจ็คไมโครโฟนเข้า (สีชมพู)**

แจ็คไมโครโฟนเข้ามาตรฐาน ต้องต่อไมโครโฟนเข้ากับแจ็คนี้

นอกเหนือจากการตั้งค่าลำโพงมาตรฐานแล้ว คุณยังสามารถตั้งค่าคอนฟิกแจ็คเสียง  $\bm{0}$  $\geq$   $\sim$  0 ให้ทำงานในฟังก์ชั่นต่างๆ ผ่านซอฟต์แวร์เสียงได้ด้วย เฉพาะไมโครโฟนเท่านั้น ที ่ยังคงต้องเชื่อมต่อเข้ากับแจ็คไมโครโฟนเข้า ( ❶ ). ให้อ่านขั้นตอนในการตั้งค่าระบบเสียง 2/4/5.1/7.1 แชนเนลในบทที่ 5 เรื่อง "การตั้งค่าคอนฟิกระบบเสียง 2/4/5.1/7.1 แชนเนล"

## **1-8 ขั้วต่อภายใน**

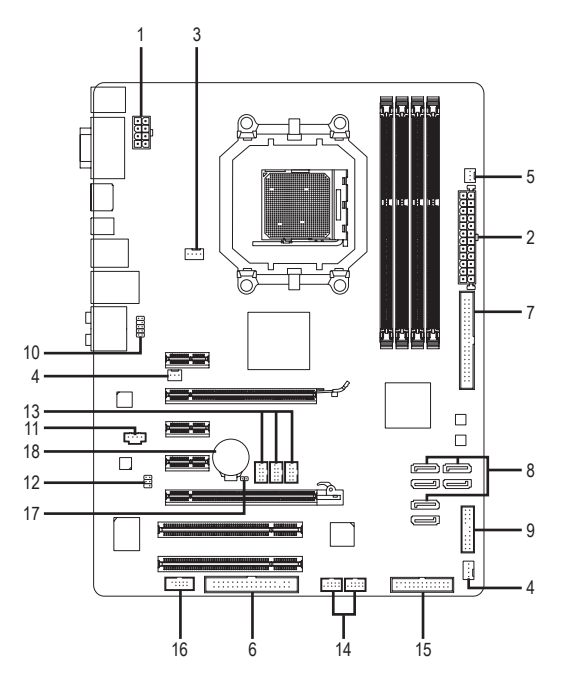

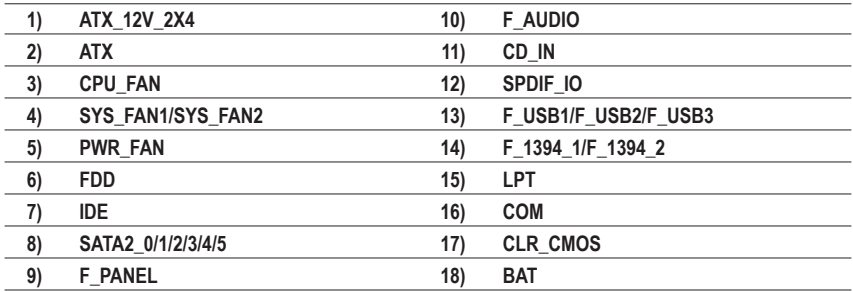

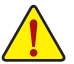

อ่านคำแนะนำต่อไปนี้ก่อนที่จะเชื่อมต่ออุปกรณ์ภายนอก:

- แรกสุด ตรวจดูให้แน่ใจว่าอุปกรณ์ของคุณมีคุณสมบัติสอดคล้องกับขั้วต่อที่คุณต้องการ เชื่อมต่อ
- ก่อนที่จะติดตั้งอุปกรณ์ให้แน่ใจว่าปิดอุปกรณ์และคอมพิวเตอร์ของคุณ ถอดปลั๊กสาย เพาเวอร์จากเต้าเสียบไฟฟ้า เพื่อป้องกันความเสียหายที่จะเกิดกับอุปกรณ์
- หลังจากการติดตั้งอุปกรณ์และก่อนที่จะเปิดคอมพิวเตอร์ตรวจดูให้แน่ใจว่าสายเคเบิล อุปกรณ์ต่อกับขั้วต่อบนเมนบอร์ดอย่างแน่นหนา

#### **1/2) ATX\_12V\_2X4/ATX (ขั้วต่อเพาเวอร์ 12V 2x4 และขั้วต่อเพาเวอร์หลัก 2x12)**

ด้วยการใช้ขั้วต่อเพาเวอร์, เพาเวอร์ซัพพลายสามารถจ่ายพลังงานที่สม่ำเสมอให้กับองค์ประกอบ ทั้งหมดบนเมนบอร์ดได้อย่างเพียงพอ ก่อนที่จะเชื่อมต่อขั้วต่อเพาเวอร์แรกสุดให้ตรวจดูให้แน่ใจว่ าเพาเวอร์ซัพพลายปิดอยู่ และอุปกรณ์ทั้งหมดถูกติดตั้งอย่างเหมาะสม ขั้วต่อเพาเวอร์มีการ ออกแบบที่ป้องกันการเสียบผิดด้าน เชื่อมต่อเพาเวอร์ซัพพลายไปยังขั้วต่อเพาเวอร์ในทิศทางที่ ถูกต้อง ขั้วต่อเพาเวอร์ 12V จะจ่ายพลังงานให้กับ CPU เป็นหลัก ถ้าไม่ได้เชื่อมต่อขั้วต่อเพาเวอร์ 12V คอมพิวเตอร์จะไม่เริ่ม

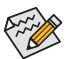

เพื่อให้ตรงกับความต้องการในการขยายระบบ แนะนำให้ใช้เพาเวอร์ซัพพลายที่สามารถ ทนต่อการสิ้นเปลืองพลังงานสูงได้ (500W หรือมากกว่า) ถ้าใช้เพาเวอร์ซัพพลาย ที่ไม่สามารถจ่ายพลังงานได้เพียงพอ ผลลัพธ์อาจทำให้ระบบไม่มีเสถียรภาพ หรือไม่สามารถบูตได้

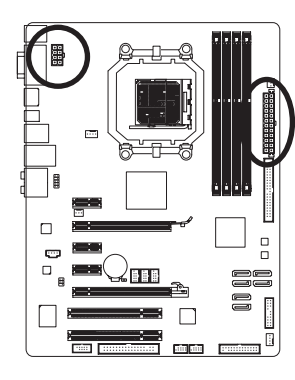

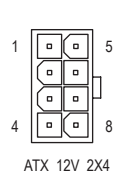

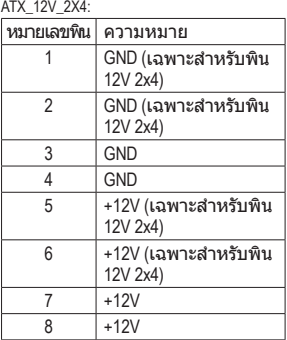

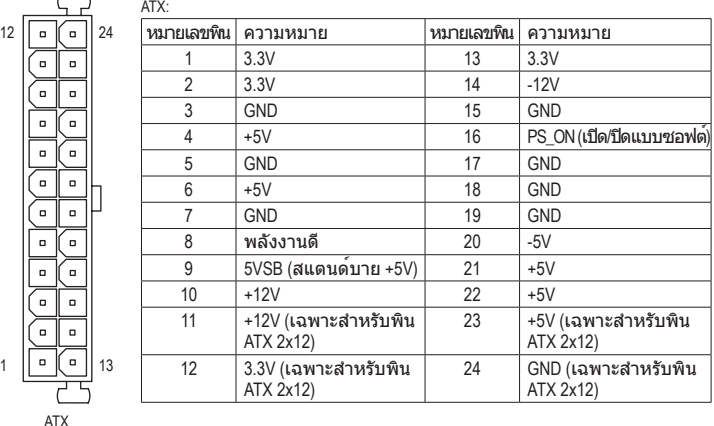

#### **3/4/5) CPU\_FAN/SYS\_FAN1/SYS\_FAN2/PWR\_FAN (หัวเสียบพัดลม)**

เมนบอร์ดมีหัวเสียบพัดลม CPU 4 พิน (CPU\_FAN) หัวเสียบพัดลมระบบ 3 พิน (SYS\_FAN2) และหัวเสียบพัดลมระบบ 4 พิน (SYS\_FAN1) และหัวเสียบพัดลม เพาเวอร์ 3 พิน (PWR\_FAN) หัวเสียบพัด ลมส่วนมากมีการออกแบบที่ป้องกันการ เสียบผิด ในขณะที่เชื่อมต่อสายเคเบิลพัด ลม ให้แน่ใจว่าได้เสียบในทิศทางที่ถูกต้อง (สายขั้วต่อสีดำคือสายดิน) เมนบอร์ดสนับ สนุน การควบคุมความเร็วพัดลมCPU ซึ่งจำ เป็นต้องใช้พัดลม CPU ที่ออกแบบมาให้สามารถควบคุม ความเร็วพัดลมได้เพื่อให้การระบายความร้อนได้ผลดีที่สุด แนะนำ ให้ติดตั้งพัดลมระบบภายในตั วเครื่อง CPU\_FAN:

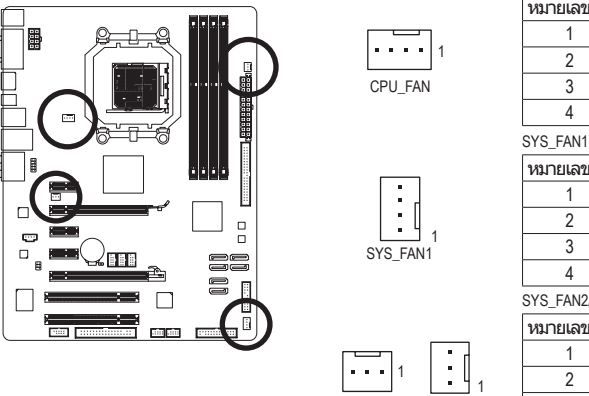

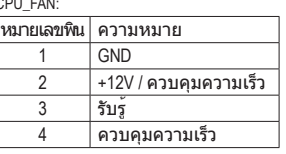

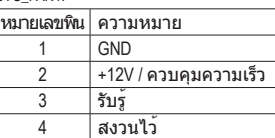

SYS\_FAN2/PWR\_FAN:

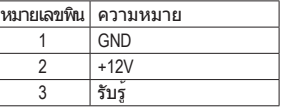

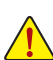

• ให้แน่ใจว่าได้เชื่อมต่อสายเคเบิลพัดลมเข้ากับหัวเสียบพัดลม เพื่อป้องกัน CPU, และระบบไม่ให้ร้อนเกินไป การที่ระบบร้อนเกินไป อาจทำให้เกิดความเสียหายกับ CPU หรืออาจทำให้ระบบค้างได้

SYS\_FAN2

PWR\_FAN

• หัวเสียบพัดลมเหล่านี้ไม่ได้ออกแบบมาให้เสียบจัมเปอร์อย่าใส่ฝาจัมเปอร์บนหัวเสียบ

#### **6) FDD (ขั้วต่อฟล็อปปี้ดิสก์ไดรฟ์)**

ขั้วต่อนี้ใช้สำหรับเชื่อมต่อฟล็อปปี้ดิสก์ไดรฟ์ ชนิดของฟล็อปปี้ดิสก์ไดรฟ์ที่สนับสนุนคือ: 360 KB. 720 KB, 1.2 MB, 1.44 MB และ 2.88 MB ก่อนที่จะเชื่อมต่อฟล็อปปี้ดิสก์ไดรฟ์ให้แน่ใจว่าได้ค้นหาพิน 1 ของขั้วต่อ และสายเคเบิลของฟล็อปปี้ดิสก์ไดรฟ์โดยทั่วไป พิน 1 ของสายเคเบิล มีการระบุโดยแถบที่มีสีต่างๆ ถ้าต้องการซื้อสายเคเบิลฟล็อปปี้ดิสก์ไดรฟ์โปรดติดต่อตัวแทนจำหน่าย ในประเทศของคุณ

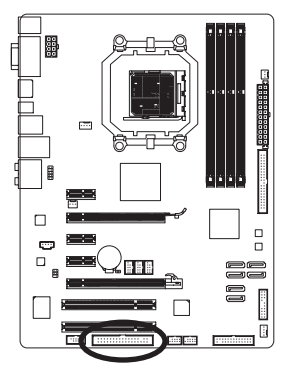

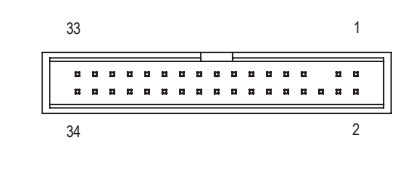

#### **7) IDE (ขั้วต่อ IDE)**

ู้ขั้วต่อ IDE สนับสนุนอปกรณ์ IDE สองตัว เช่น ฮาร์ดไดรฟ์ และออปติคัลไดรฟ์ ก่อนที่จะต่อสายเคเบิล IDE, ให้ค้นหาร่องป้องกันการเสียบผิดด้านบนขั้วต่อ ถ้าคุณต้องการเชื่อมต่อ อุปกรณ์ IDE สองตัว, อย่าลืมตั้งค่าจัมเปอร์และเสียบสายเคเบิลให้สัมพันธ์ กับหน้าที่การทำงานของอุปกรณ์ IDE (ตัวอย่างเช่น มาสเตอร์หรือสลาฟ) (สำหรับข้อมูลเกี่ยวกับก ารคอนฟิกการตั้งค่ามาสเตอร์/สลาฟสำหรับอุปกรณ์ IDE, ให้อ่านขั้นตอนจากผู้ผลิตอุปกรณ์)

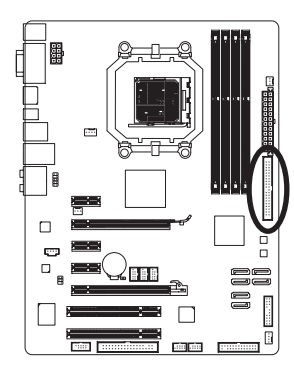

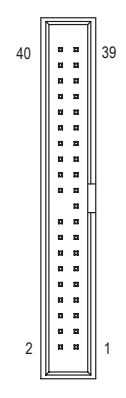

## 8) SATA2\_0/1/2/3/4/5 (ขั้วต่อ SATA 3Gb/s, ควบคุมโดย AMD SB710)

ขั้วต่อ SATA สอดคล้องกับมาตรฐาน SATA 3Gb/s และคอมแพทิเบิลกับมาตรฐาน SATA 1.5Gb/s ขั้วต่อ SATA แต่ละอัน สนับสนุนอุปกรณ์ SATA คอนโทรลเลอร์ AMD SB710 สนับสนุน RAID 0, RAID 1, RAID10 และ JBOD ให้อ่านบทที่ 5, ″การคอนฟิกฮาร์ดไดรฟ์ SATA″ สำหรับขั้นตอนในการคอนฟิกอาเรย์ RAID

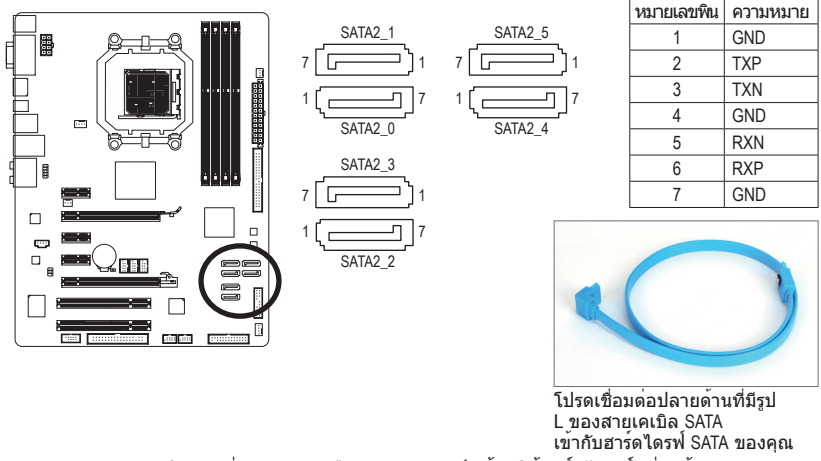

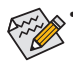

• การคอนฟิเกอเรชั่น RAID 0 หรือ RAID 1 จำเป็นต้องใช้ฮาร์ดไดรฟ์อย่างน้อยสองตัว ถ้าจะใช้ฮาร์ดไดรฟ์มากกว่าสองตัว จำนวนรวมของฮาร์ดไดรฟ์ต้องเป็นเลขคู่ • การปรับตั้ง RAID 10 ต้องใช้ฮาร์ดไดรฟ์ 4 ตัว

#### **9) F\_PANEL (หัวเสียบแผงด้านหน้า)**

เชื่อมต่อสวิตช์เพาเวอร์, สวิตช์รีเซ็ต, ลำโพง, สวิช์/เซนเซอร์ตรวจจับการบุกรุกตัวเครื่อง และไฟแ สดงสถานะระบบบนตัวเครื่องเข้ากับหัวเสียบนี้ ตามการกำหนดพินด้านล่าง สังเกตพินบวกและลบ ก่อนที่จะเชื่อมต่อสายเคเบิล

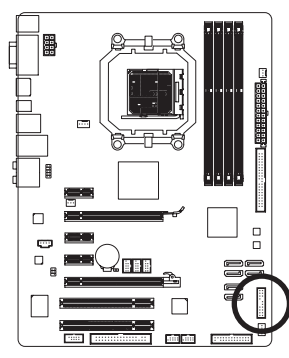

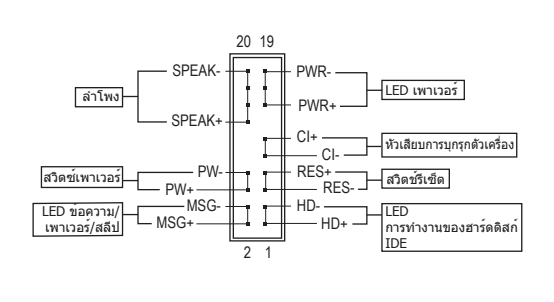

• **MSG/PWR** (LED ข้อความ/เพาเวอร์/สลีป, สีเหลือง/สีม่วง):

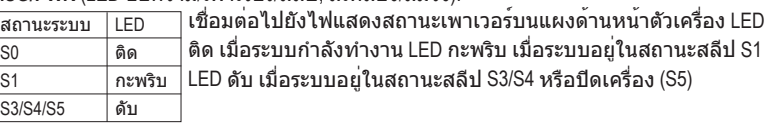

• **PW** (สวิตช์เพาเวอร์, สีแดง):

เชื่อมต่อไปยังสวิตช์เพาเวอร์บนแผงด้านหน้าตัวเครื่อง คุณอาจตั้งค่าคอนฟิกโดยการปิดระบบ โดยใช้สวิตช์เพาเวอร์ (สำหรับข้อมูลเพิ่มเติม ให้อ่านบทที่ 2 เรื่อง "โปรแกรมตั้งค่า BIOS", "การตั้งค่าการจัดการพลังงาน")

• **SPEAK** (ลำโพง, สีส้ม):

เชื่อมต่อไปยังลำโพงบนแผงด้านหน้าตัวเครื่อง ระบบรายงานสถานะการเริ่มต้นระบบ โดยการส่งรหัสบี๊ป คุณจะได้ยินเสียงบี๊ปสั้นหนึ่งครั้ง ถ้าไม่พบปัญหาใดๆ เมื่อเริ่มต้นระบบ ถ้าระบบตรวจพบปัญหา, BIOS อาจส่งเสียบบี๊ปในรูปแบบต่างๆ เพื่อระบุถึงปัญหาให้ทราบ สำหรับ ข้อมูลเพิ่มเติมเกี่ยวกับรหัสบี๊ป ให้ดูบทที่ 5 "การแก้ไขปัญหา"

- **HD** (LED กิจกรรมฮาร์ดไดรฟ์ IDE, สีน้ำเงิน) เชื่อมต่อไปยัง LED กิจกรรมของฮาร์ดไดรฟ์บนแผงด้านหน้าตัวเครื่อง LED ติด เมื่อฮาร์ดไดรฟ์ กำลังอ่านหรือเขียนข้อมูล
- **RES** (สวิตช์รีเซ็ต, สีเขียว): เชื่อมต่อไปยังสวิตช์รีเซ็ตบนแผงด้านหน้าตัวเครื่อง กดสวิตช์รีเซ็ต เพื่อเริ่มคอมพิวเตอร์ใหม่ ถ้าคอมพิวเตอร์ค้าง และไม่สามารถเริ่มต้นใหม่แบบปกติได้
- **CI** (หัวเสียบการบกรกตัวเครื่อง, สีเทา): เชื่อมต่อสวิตช์/เซนเซอร์การบุกรุกตัวเครื่องบนตัวเครื่องที่สามารถตรวจจับไ ด้ว่า ฝาครอบตัวเลือกถูกแกะออก ฟังก์ชั่นนี้จำเป็นต้องใช้ตัวเครื่องที่มีสวิตช์/ เซนเซอร์การบุกรุกตัวเครื่อง

รูปแบบแผงด้านหน้าอาจแตกต่างกันในตัวเครื่องแต่ละแบบ โดยมากแล้ว โมดูลแผงด้าน  $\overline{\mathscr{D}}$ หน้าจะประกอบด้วยสวิตช์เพาเวอร์, สวิตช์รีเซ็ต, LED เพาเวอร์, LED กิจกรรมฮาร์ดไดรฟ์, ลำโพง เป็นต้น เมื่อเชื่อมต่อโมดูลแผงด้านหน้าตัวเครื่องของคุณเข้ากับหัวเสียบนี้ ตรวจดูให้แน่ใจว่าการกำหนดสาย และการกำหนดพินนั้นเสียบอย่างถูกต้อง

#### **10) F\_AUDIO (หัวเสียบเสียงที่แผงด้านหน้า)**

หัวเสียบเสียงที่แผงด้านหน้า สนับสนุนเสียงไฮเดฟฟินิชั่นของ Intel (HD) และเสียง AC'97 คุณสามารถเชื่อมต่อโมดูลเสียงที่แผงด้านหน้าของตัวเครื่องเข้ากับหัวเสียบนี้ตรวจดูให้แน่ ใจว่าการกำหนดสายของขั้วต่อโมดูล ตรงกับการกำหนดพินของหัวเสียบบนเมนบอร์ด การ เชื่อมต่อที่ไม่ถูกต้องระหว่างขั้วต่อโมดูล และหัวเสียบบนเมนบอร์ด จะทำให้อุปกรณ์ไม่ทำงาน หรืออาจทำให้เกิดความเสียหายได้

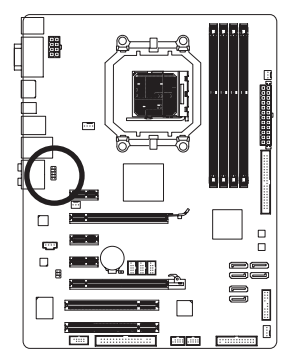

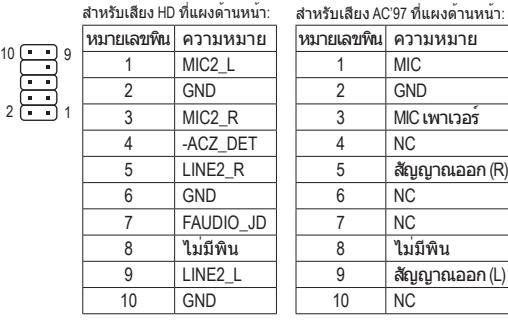

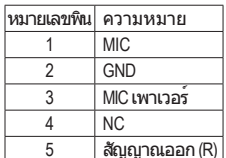

6 NC  $\overline{NC}$ 8 ไม่มีพิน 9 สัญญาณออก (L) 10 NC

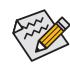

• ตามค่ามาตรฐาน หัวเสียบเสียงที่แผงด้านหน้าสนับสนุนเสียง HD

ถ้าตัวเครื่องมีโมดูลเสียง AC'97 ที่แผงด้านหน้า, ให้ดูขั้นตอนสำหรับวิธีในการเปิดทำงาน ฟังก์ชั่น AC'97 ผ่านซอฟต์แวร์เสียง ในบทที่ 5 เรื่อง "การคอนฟิกระบบเสียง 2/4/5.1/7.1 แชนเนล"

- สัญญาณเสียงจะมีทั้งการเชื่อมต่อเสียงที่แผงด้านหน้าและแผงด้านหลัง ในเวลาเดียวกัน ถ้าคุณต้องการปิดเสียงที่แผงด้านหลัง (สนับสนุนเฉพาะเมื่อใช้โมดูล เสียง HD ที่แผงด้านหน้า), ให้ดูบทที่ 5, "การคอนฟิกเสียง 2/4/5.1/7.1 แชนเนล″
- ตัวเครื่องบางอย่าง มีโมดูลเสียงที่แผงด้านหน้า ที่มีขั้วต่อแบบแยกกันแต่ละสาย ้แทนที่จะเป็นปลั๊กอันเดียว สำหรับข้อมูลเกี่ยวกับการเชื่อมต่อโมดูลเสียงที่แผงด้านหน้า ที่มีการกำหนดสายที่แตกต่างจากนี้โปรดติดต่อผู้ผลิตตัวเครื่อง

#### **11) CD\_IN (ขั้วต่อ CD เข้า)**

คุณสามารถเชื่อมต่อสายเคเบิลเสียงที่มาพร้อมกับออปติคัลไดรฟ์ของคุณเข้ากับหัวเสียบ

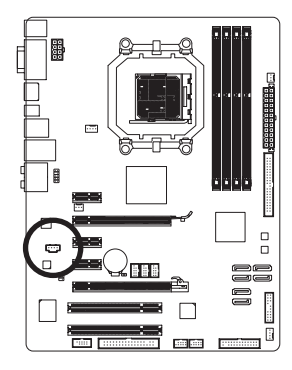

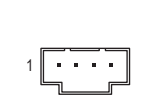

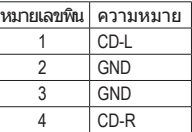

#### **12) SPDIF\_IO (หัวเสียบ S/PDIF เข้า/ออก)**

หัวเสียบนี้สนับสนุนสัญญาณ S/PDIF ดิจิตอลเข้า/ออก หัวเสียบนี้สามารถเชื่อมต่อไปยัง อปกรณ<sup>์</sup> เสียงที่สนับสนุนเสียงดิจิตอลออกและระบบเสียงที่สนับสนุนเสียงดิจิตอลเข้าผ่านทาง สายเคเบิล S/PDIF เข้าและออกซึ่งเป็นอุปกรณ์ซื้อเพิ่ม ในการซื้อสายเคเบิล S/PDIF เข้าและออก โปรดติดต่อตัวแทนจำหน่ายในประเทศ

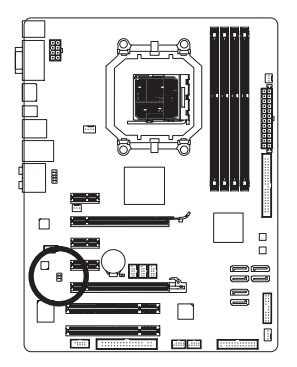

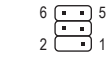

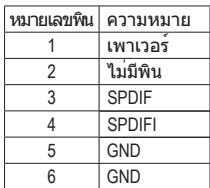

#### **13) F\_USB1/F\_USB2/F\_USB3 (หัวเสียบ USB)**

หัวเสียบสอดคล้องกับข้อกำหนด USB 2.0/1.1 หัวเสียบ USB แต่ละอัน ให้พอร์ต USB สองพอร์ต โดยต่อผ่านแผง USB ที่สามารถซื้อเพิ่มเติมได้หากต้องการซื้อแผง USB เพิ่มเติม โปรดติดต่อตัวแทนจำหน่ายในประเทศ

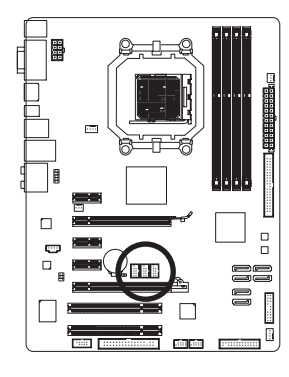

$$
\begin{array}{c}\n10 \\
\hline\n1 \\
\hline\n2 \\
\hline\n\end{array}\n\qquad\n\begin{array}{c}\n9 \\
\hline\n\end{array}
$$

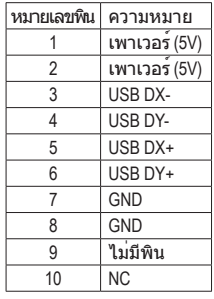

- อย่าเสียบสายเคเบิลแผง IEEE 1394 (2x5 พิน) ลงในหัวเสียบ USB
- ก่อนที่จะติดตั้งแผง USB, ให้แน่ใจว่าได้ปิดคอมพิวเตอร์และดึงปลั๊กสายไฟออกจากเต้า เสียบไฟฟ้า เพื่อป้องกันความเสียหายที่จะเกิดกับแผง USB

#### **14) F\_1394\_1/F\_1394\_2 (หัวเสียบ IEEE 1394a)**

หัวเสียบสอดคล้องกับข้อกำหนด IEEE 1394a หัวเสียบ IEEE 1394a สามารถให้พอร์ต IEEE 1394a หนึ่งพอร์ตผ่านทางแผง IEEE 1394a ซึ่งเป็นอุปกรณ์ซื้อเพิ่ม ถ้าต้องการซื้อแผง IEEE 1394a ที่เป็นอปกรณ์เสริม โปรดติดต่อตัวแทนจำหน่ายในประเทศ

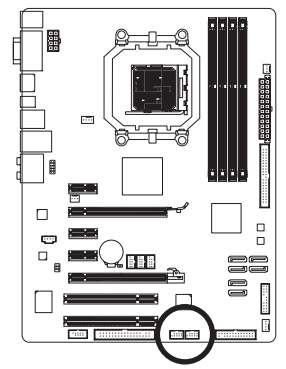

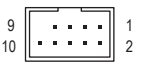

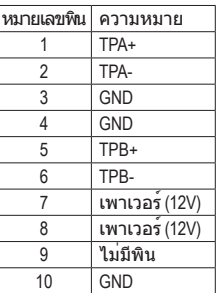

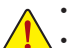

- อย่าเสียบสายเคเบิลแผง USB เข้ากับหัวเสียบ IEEE 1394a
- ก่อนที่จะติดตั้งแผง IEEE 1394a, ให้แน่ใจว่าได้ปิดคอมพิวเตอร์และถอดปลั๊กสายไฟออก จากเต้าเสียบไฟฟ้า เพื่อป้องกันความเสียหายที่จะเกิดกับแผง IEEE 1394a
- ในการเชื่อมต่ออุปกรณ์ IEEE 1394a, ให้ต่อปลายด้านหนึ่งของสายเคเบิลอุปกรณ์เข้ากับ คอมพิวเตอร์ของคุณ จากนั้นต่อปลายอีกด้านหนึ่งของสายเคเบิลเข้ากับอุปกรณ์ IEEE 1394a ให้แน่ใจว่าเชื่อมต่อสายเคเบิลอย่างแน่นหนา

#### **15) LPT (หัวเสียบพอร์ตขนาน)**

 หัวเสียบ LPT สามารถให้พอร์ตขนานหนึ่งพอร์ต ผ่านสายเคเบิลพอร์ต LPT ที่สามารถซื้อเพิ่มเติมได้ หากต้องการซื้อสายเคเบิลพอร์ต LPT เพิ่มเติม, โปรดติดต่อตัวแทน จำหน่ายในประเทศของคุณ

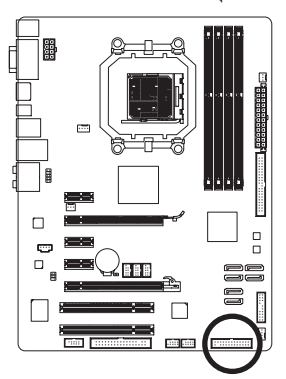

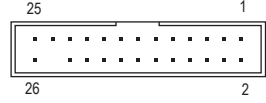

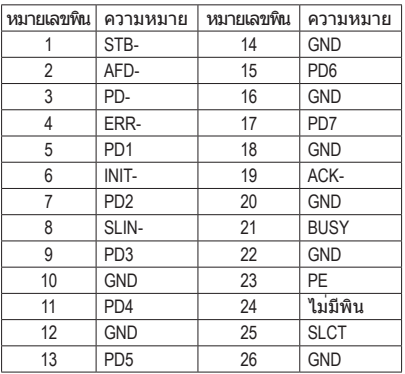

#### **16) COM (หัวเสียบพอร์ตอนุกรม)**

หัวเสียบ COM สามารถให้พอร์ตอนุกรมหนึ่งพอร์ต ผ่านสายเคเบิลพอร์ต COM ที่สามารถซื้อเพิ่มเติมได้หากต้องการซื้อสายเคเบิลพอร์ต COM เพิ่มเติม, โปรดติดต่อตัวแทน จำหน่ายในประเทศของคุณ

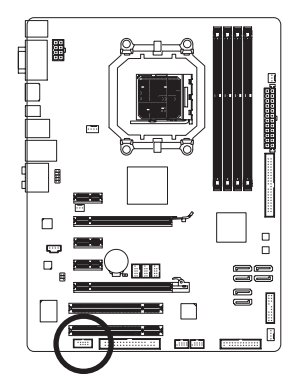

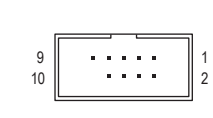

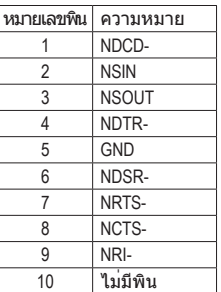

#### **17) CLR\_CMOS (จัมเปอร์การล้าง CMOS)**

ใช้จัมเปอร์นี้เพื่อล้างค่า CMOS (เช่น ข้อมูลวันที่ และค่าคอนฟิเกอเรชั่น BIOS) และรีเซ็ตค่า CMOS กลับเป็นค่ามาตรฐานจากโรงงาน ในการล้างค่า CMOS, ให้เสียบหัวจัมเปอร์ระหว่างสองพิน เพื่อลัดวงจรพินทั้งสองชั่วคราว หรือใช้วัตถุโลหะ เช่นไขควง เพื่อสัมผัสพินทั้งสองเป็นเวลาสอง สามวินาที

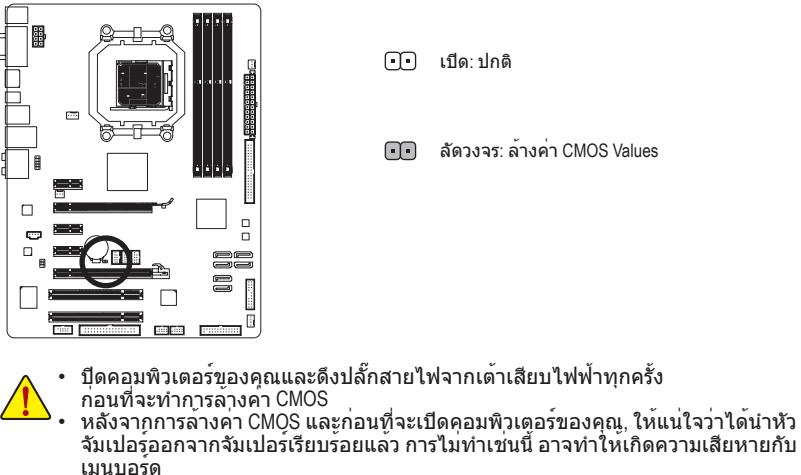

• หลังจากเริ่มต้นระบบใหม่, ให้ไปยังโปรแกรมตั้งค่า BIOS เพื่อโหลดค่ามาตรฐานจากโรงงาน (เลือก **Load Optimized Defaults (โหลดค่ามาตรฐานที่ดีที่สุด)**) หรือจะคอนฟิกการตั้งค่า BIOS แบบแมนนวลก็ได้ (ดูบทที่ 2 เรื่อง "โปรแกรมตั้งค่า BIOS" สำหรับการคอนฟิเกอเรชั่น BIOS)

#### **18) BAT (แบตเตอรี่)**

แบตเตอรี่ให้พลังงานเพื่อเก็บค่าต่างๆ ไว้ (เช่น ค่าคอนฟิเกอเรชั่น BIOS, วันที่ และเวลา) ใน CMOS ขณะที่ปิดคอมพิวเตอร์เปลี่ยนแบตเตอรี่เมื่อแรงดันไฟฟ้าแบตเตอรี่ลดลงจนอยู่ในระดับต่ำ ไม่เช่นนั้นค่า CMOS อาจไม่ถูกต้อง หรืออาจหายไป

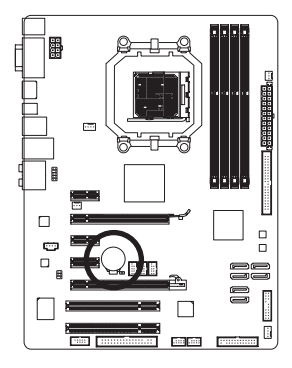

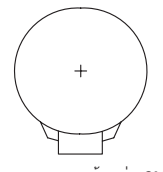

คุณสามารถล้างค่า CMOS โดยการถอดแบตเตอรี่ออกได้:

- 1. ปิดคอมพิวเตอร์และดึงปลั๊กสายไฟออก
- 2. ค่อยๆ ถอดแบตเตอรี่ออกจากที่ใส่แบตเตอรี่ และรอเป็นเวลาหนึ่งนาท.ี (หรือใช้วัตถุโลหะ เช่นไขควง เพื่อแตะ ขั้วบวกและขั้วลบของที่ใส่แบตเตอรี่ ทำให้ลัดวงจรถึงกันเป็นเวลา 5 วินาที)
- 3. เปลี่ยนแบตเตอรี่
- 4. เสียบสายไฟ และเริ่มคอมพิวเตอร์ใหม่

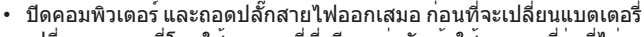

- เปลี่ยนแบตเตอรี่โดยใช้แบตเตอรี่ที่เทียบเท่ากัน ถ้าใช้แบตเตอรี่รุ่นที่ไม่ถูกต้อง อาจเกิดการระเบิดได้
- ติดต่อสถานที่ซื้อผลิตภัณฑ์หรือตัวแทนจำหน่ายในประเทศ ถ้าคุณไม่สามารถเปลี่ยน แบตเตอรี่ได้ด้วยตัวเอง หรือไม่แน่ใจเกี่ยวกับรุ่นแบตเตอรี่
- ในขณะที่ติดตั้งแบตเตอรี่ ให้สังเกตทิศทางของด้านบวก (+) และด้านลบ (-) ของแบตเตอรี่ (ด้านบวกควรหงายขึ้น)
- คุณต้องจัดการกับแบตเตอรี่ที่ใช้แล้วตามกฎระเบียบในการรักษาสิ่งแวดล้อมในประเทศ ของคุณ